# Zoom Lens

CN-E18-80mm T4.4 L IS CN-E70-200mm T4.4 L IS

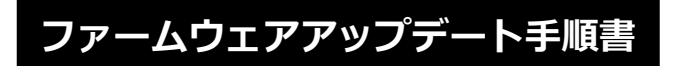

本書の説明で、X.X.X (X は数字)は、ファームウェアのバージョンを示します。

J

社名、商品名などは、各社の商標または登録商標です。

**商標について**

SWU-J001-001 ©CANON INC. 2021

## **ファームウェアアップデートに関するご注意**

- ファームウェアをアップデートする際には、エクステンダーを装着しないでください。
- ファームウェアのアップデート中にカメラの電源が切れると、カメラが故障する場合があります。
	- カメラの電源にはフル充電した専用電池、または、専用 AC アダプターキットをご使用ください。
	- ファームウェアのアップデート中は、絶対にカメラの電源スイッチを<OFF>にしないでください。 家庭用電源を使用する場合は、停電に十分ご注意ください。
	- ファームウェアのアップデート中は、カメラのカードスロットカバーを開けないでください。
- ファームウェアのアップデート中は、ボタン、ダイヤル、スイッチなどの操作を行わないでください。
- ファームウェアのアップデート中は、絶対にレンズを取り外さないでください。
- EOS Utility を経由したファームウェアアップデートに対応していません。
- ファームウェアアップデートに対応しているカメラをお持ちでないお客様は、弊社サービスセンター にご相談ください。
- ご使用になるカメラ側もファームウェアアップが必要となる場合があります。必要に応じてカメラ側 もファームウェアアップデートを行ってください。

### **ファームウェアアップデートの準備**

ファームウェアアップデートを行うには、以下のものが必要です。アップデートを行う前にあらかじめ準 備しておいてください。

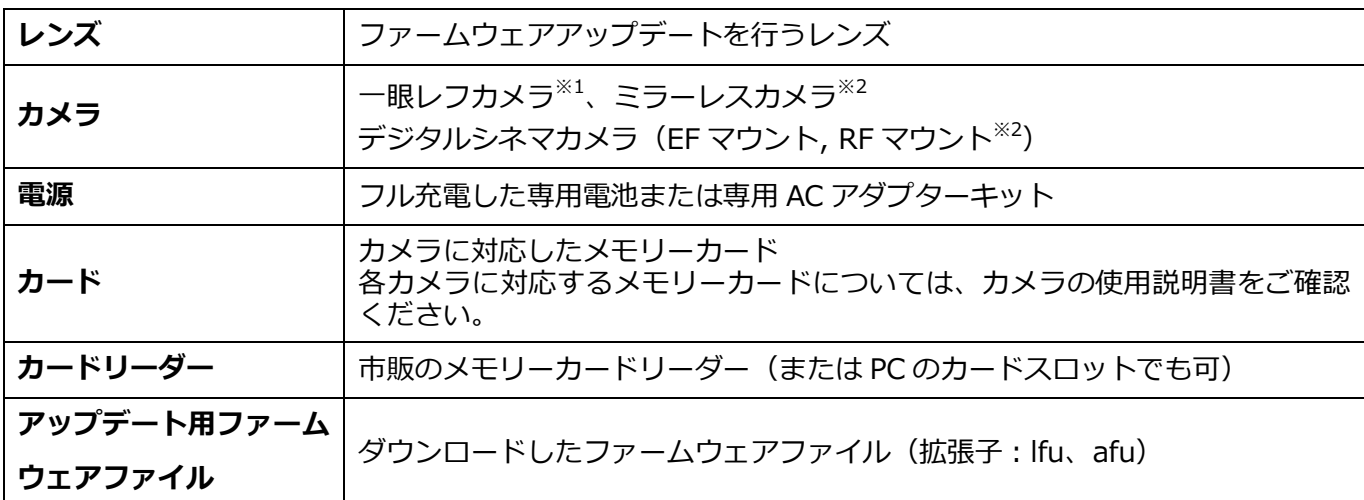

※1 レンズのファームウェアアップデートが可能なカメラは 2012 年以降に発売された EOS シリーズになります。

※2 マウントアダプターを使用する場合

<sup>(</sup>ただし EOS Kiss X70、EOS Kiss X80、EOS 60D を除く)

## **レンズのファームウェアをアップデートする**

カメラの操作およびメニューの表示方法や構成は、カメラによって異なります。カメラの使用説明書をご 確認ください。

#### **カードにファームウェアをコピーする**

- *1.* カードをカメラで初期化する。 初期化の方法についてはカメラの使用説明書をご確認ください。
- *2.* カードをカードリーダーに挿入し、ダウンロードしたファームウェアファイル(拡張子:lfu、 afu)をカードのルートディレクトリにコピーする。

#### **ファームウェアをアップデートする**

- *1.* カードをカードリーダーから取り外し、カメラに挿入する。
- *2.* レンズをカメラに取り付ける。
- *3.* カメラの電源をオンにして、撮影モードを<**P**/**TV**/**AV**/**M**>のいずれかに設定する。 ※デジタルシネマカメラは**カメラモード**で起動する。
- *4.* <sup>&</sup>lt;**MENU**>ボタンを押し、メニューを表示する。
- *5.* <sup>&</sup>lt;**機能設定**>メニューの「**ファームウェア Ver.X.X.X**」を選択し、<**SET**>ボタンを押す。 ※デジタルシネマカメラは<**システム設定**>から「**Firmware**」を選択し、<**SET**>ボタンを 押す。
- *6.* カメラとレンズのファームウェアバージョンが表示されるので、「**レンズ**」を選択し、<**SET**<sup>&</sup>gt; ボタンを押す。
- *7.* レンズのファームウェアアップデート画面が表示されるので、「**OK**」を選択し<**SET**>ボタンを 押す。

本画面が表示されない場合は、カードにファームウェアが正しくコピーされてい ない場合があります。本ページの《カードにファームウェアをコピーする》から やり直して下さい。

*8.* 更新するファームウェアのファイル名が表示されるので、<**SET**>ボタンを押す。

メニュー項目が灰色になっていて選べない場合や、メッセージが表示された場合 は、ファームウェアの更新に対応していない、ファームウェアが最新ではない、 もしくは本機に入れたカードにファームウェアが保存されていないことが考えら れます。カードを確認して再度操作 1 から操作してください。

*9.* 画面を確認して「**OK**」を選択し<**SET**>ボタンを押す。 <**SET**>ボタンを押すとファームウェアのアップデートを開始します。 アップデート中は絶対にカメラの電源をオフしたり、ボタン操作等を行ったりしないでくださ い。レンズが故障することがあります。

万が一、ファームウェアアップデート中にエラーが発生した場合は、電池を抜い て作業を中断してください。電池の充電残量やカードのファームウェアを確認し、 問題が無い場合はやり直してください。 正しく作業が終了しない場合は、「お客様相談センター」または「修理受付窓口」 にご相談ください。

- *10.* アップデート完了の画面を確認して<**SET**>ボタンを押す。
- *11.* カメラの電源をオフし、必ず <sup>2</sup> 秒以上電池を取り外し、再度カメラの電源をオンする。

以上でファームウェアアップデートは完了です。カードは初期化してから撮影等にご使用ください。